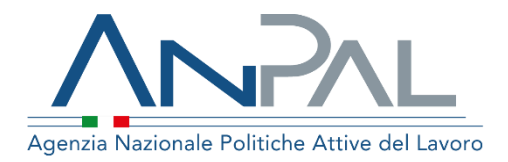

# **MANUALE Registrazione**

#### Aggiornato al 13 / 0 7 /202 1

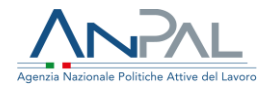

#### **Revisioni**

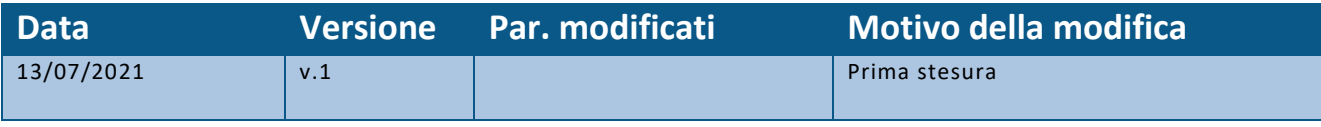

#### **Indice del documento**

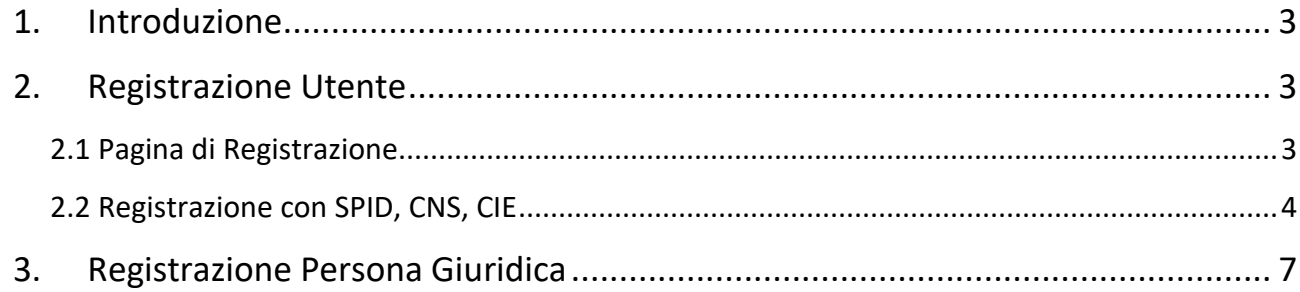

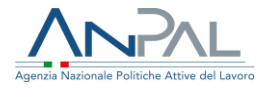

### <span id="page-2-0"></span>**1. Introduzione**

Il presente manuale ha l'obiettivo di fornire una guida per la registrazione alle applicazioni Anpal.

## <span id="page-2-1"></span>**2. Registrazione Utente**

Per usufruire dei servizi forniti dalla Scrivania Applicativa, il Cittadino deve registrarsi sul portale myANPAL.

<span id="page-2-2"></span>2.1 Pagina di Registrazione

Il cittadino può accedere alla funzionalità di registrazione del portale ANPAL al seguente link *https://myanpal.anpal.gov.it/myanpal*.

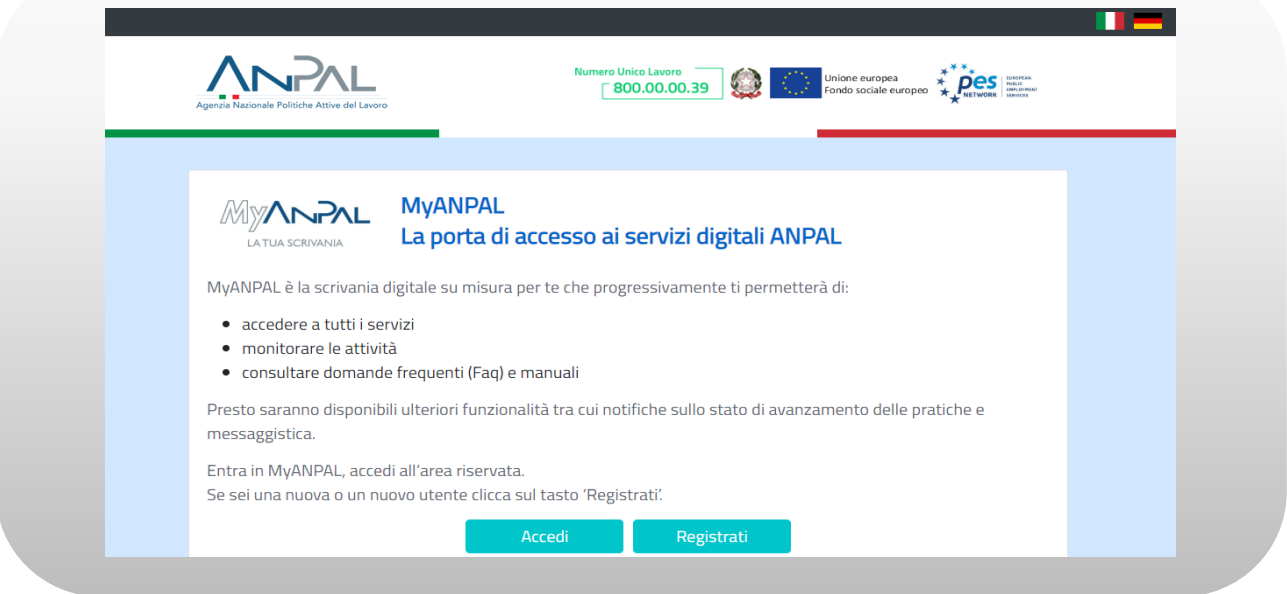

**Figura n 1 -** Accesso al sistema

Cliccando sul bottone "Registrati" il Cittadino può scegliere di registrarsi utilizzando SPID, CNS oppure CIE.

3

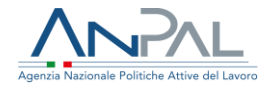

#### <span id="page-3-0"></span>2.2 Registrazione con SPID, CNS, CIE

Il Cittadino che accede tramite SPID (oppure altro metodo di autenticazione) visualizza la seguente schermata.

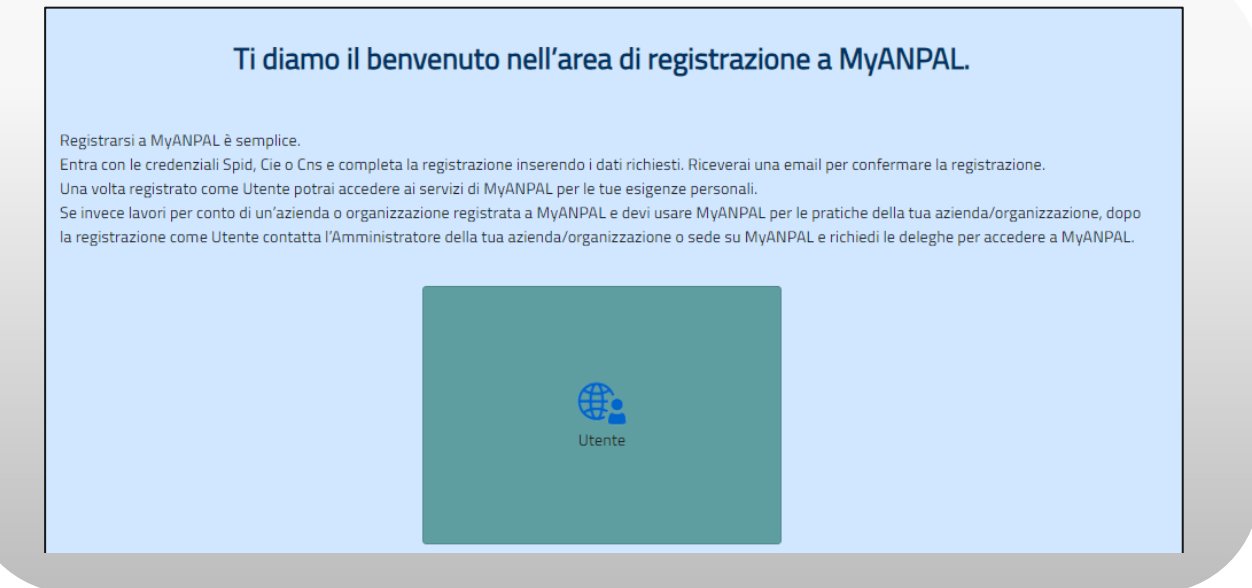

**Figura n 2 -** Registrazione con SPID

L'utente seleziona pulsante "Utente".

Viene visualizzato un form di registrazione con dati precompilati. Eventuali dati obbligatori non ereditabili da SPID dovranno essere inseriti.

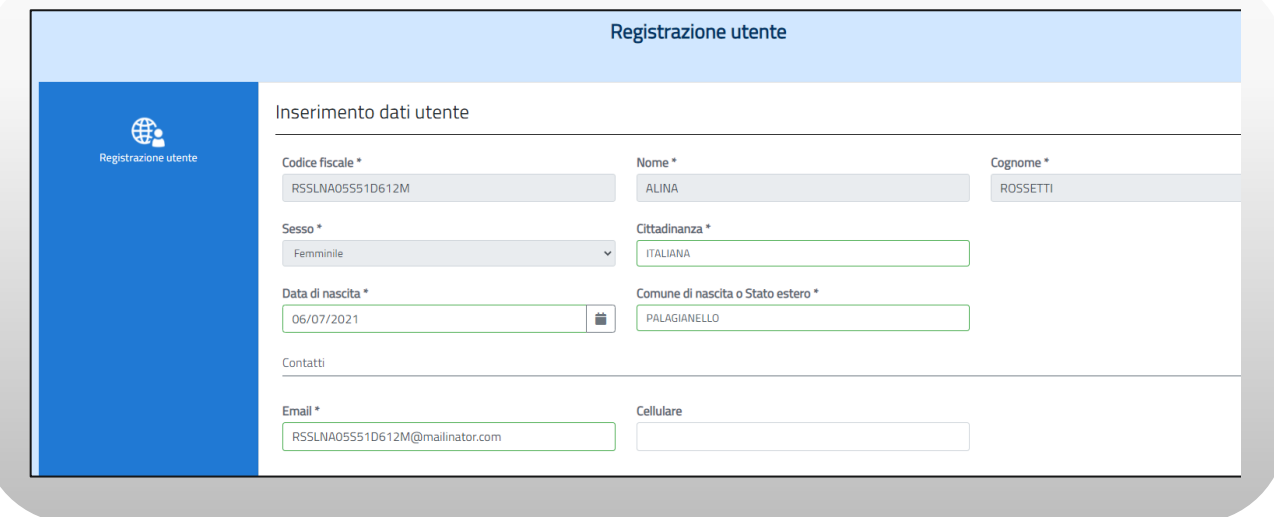

**Figura n 3 -** Registrazione con SPID

Nella stessa schermata il Cittadino deve apporre un flag al campo "Dichiaro di aver letto la presente informativa sulla privacy" e premere sul pulsante "Registrati".

Agenzia Nazionale Politiche Attive del Lavoro | Manuale Utente per la registrazione

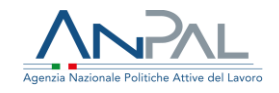

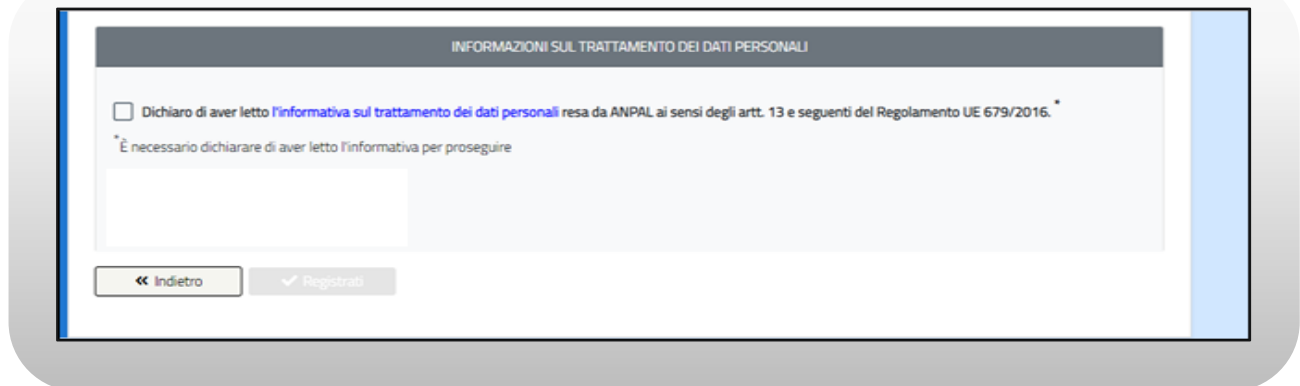

**Figura n 4 -** Registrazione con SPID

Il sistema effettua un controllo sulla congruenza dei dati inseriti e in caso di esito positivo il Cittadino riceve una e-mail contenente il link di conferma della registrazione.

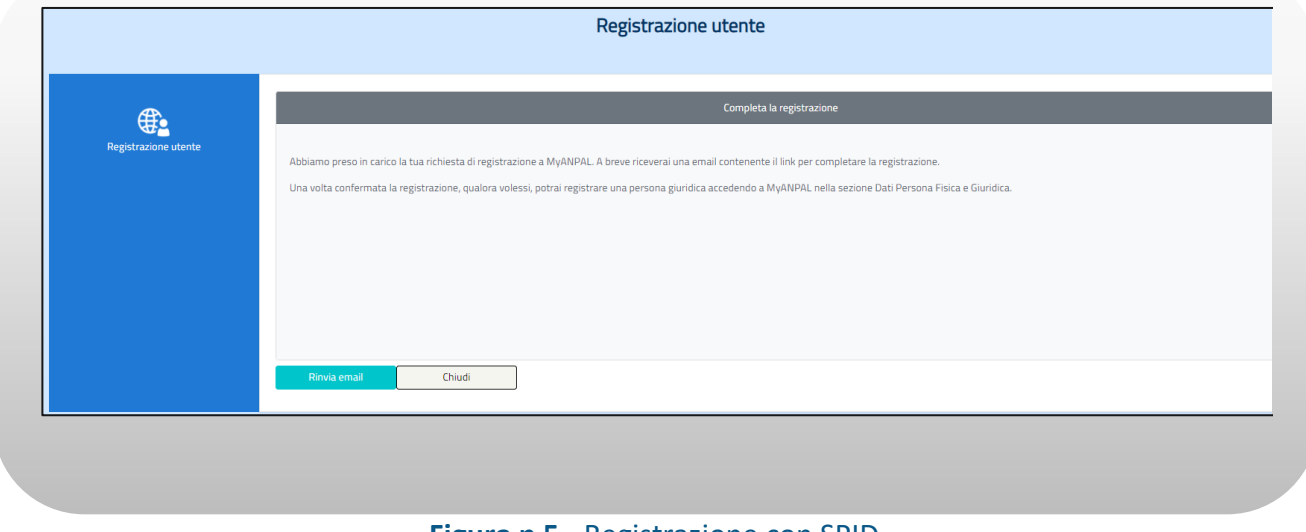

**Figura n 5 -** Registrazione con SPID

Cliccando sul link di conferma, Il sistema visualizza un messaggio con l'avvenuta registrazione e il riepilogo delle informazioni inserite dal Cittadino in fase di registrazione.

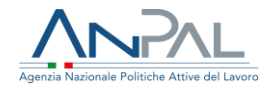

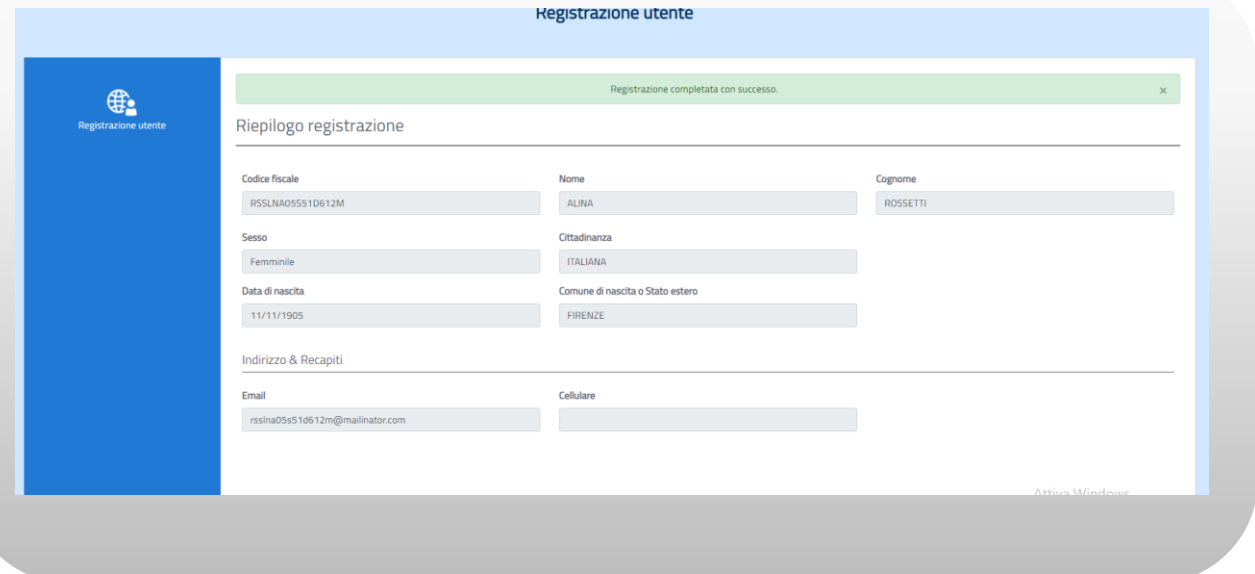

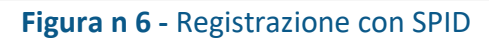

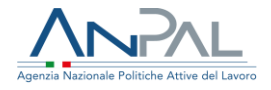

### <span id="page-6-0"></span>**3. Registrazione Persona Giuridica**

Una volta che il Cittadino è registrato a MyAnpal come utente potrà registrare, qualora volesse, una persona giuridica per la quale sarà il suo rappresentante legale o delegato. La funzione di registrazione persona giuridica è presente all'interno della sezione ''Dati persona fisica e giuridica'' esposta sulla scrivania MyAnpal

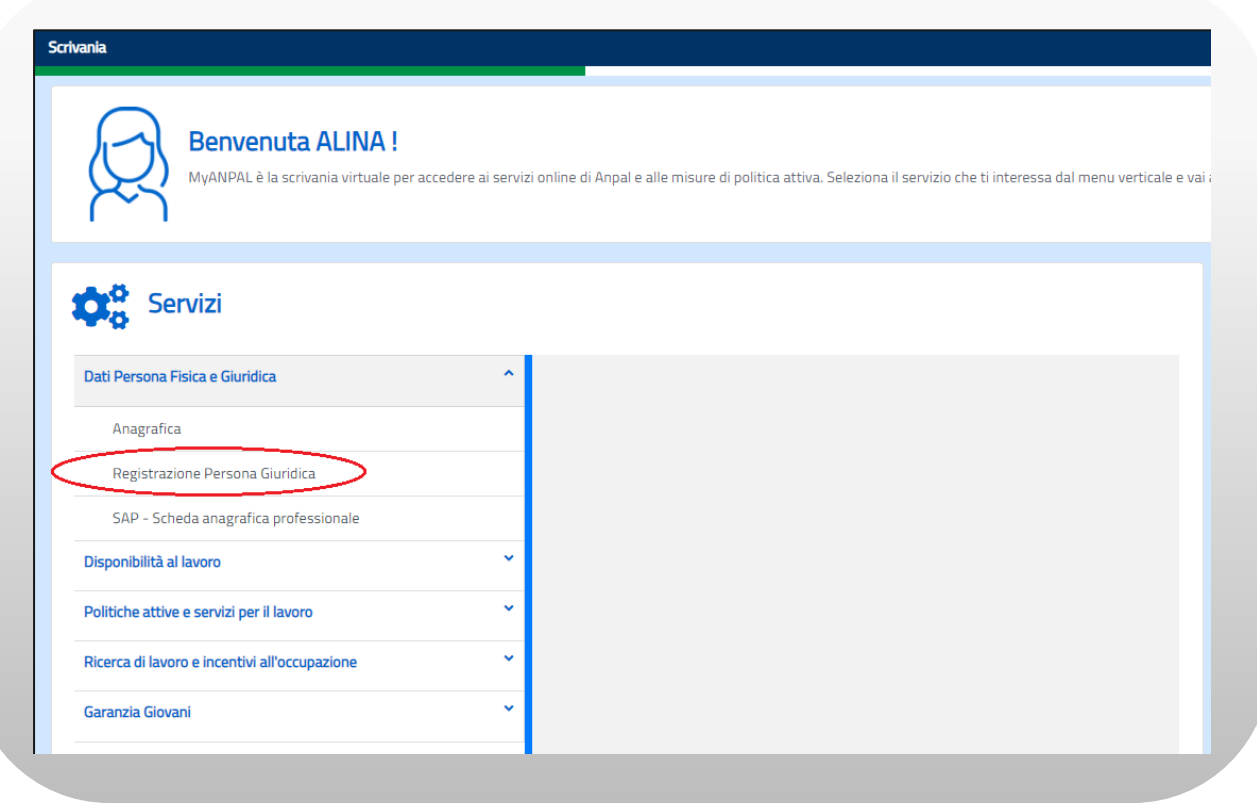

**Figura n 7 -** Registrazione persona giuridica

**Nota bene**: la funzione di registrazione persona giuridica è a disposizione solo dopo che il Cittadino si è registrato come utente su MyAnpal (paragrafo 2) ed ha effettuato la login in sulla scrivania MyAnpal.

7

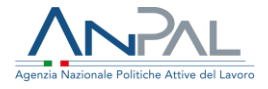

Cliccando sul link di registrazione persona giuridica il sistema mostrerà una maschera di inserimento dati relativi alla persona giuridica da registrare.

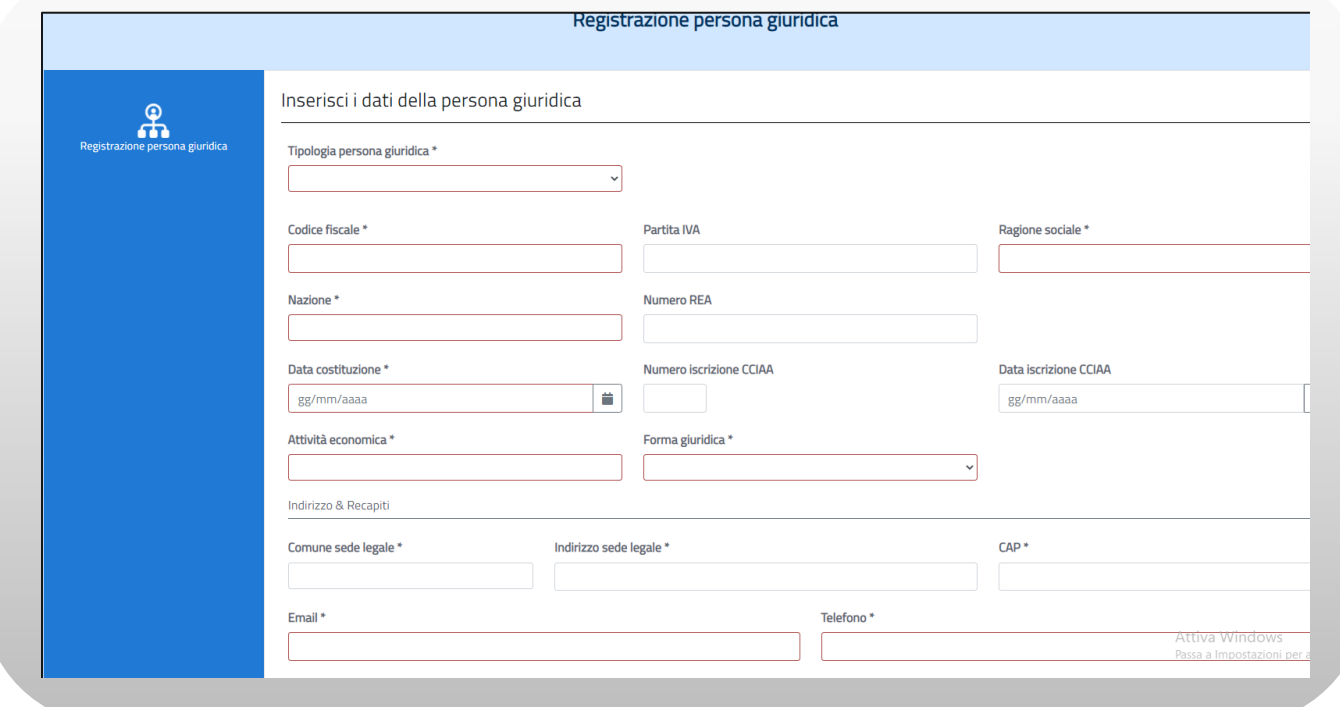

**Figura n 8 -** Registrazione persona giuridica

Inseriti tutti i dati obbligatori l'utente dovrà identificarsi come legale rappresentante o delegato selezionando la corrispondente voce dal menu.

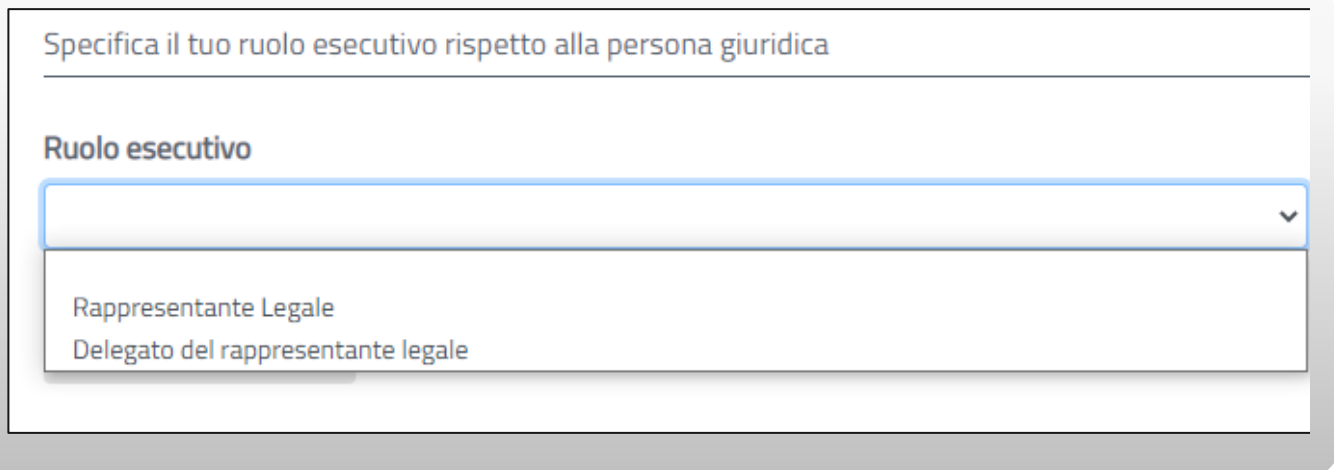

**Figura n 9 -** Registrazione persona giuridica

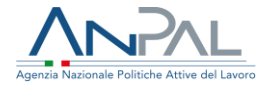

Se seleziona delegato del rappresentante legale, il sistema mostrerà una successiva sezione in cui dovrà inserire il codice fiscale del legale rappresentante e cliccare sul pulsante a fianco il campo. Se il codice fiscale inserito è già presente nella base informativa ANPAL, il sistema popolerà i campi con le informazioni e permetterà all'utente di cliccare sul pulsante ''Conferma''. Altrimenti, se non presente il codice fiscale, l'utente dovrà inserire i dati richiesti del rappresentante legale.

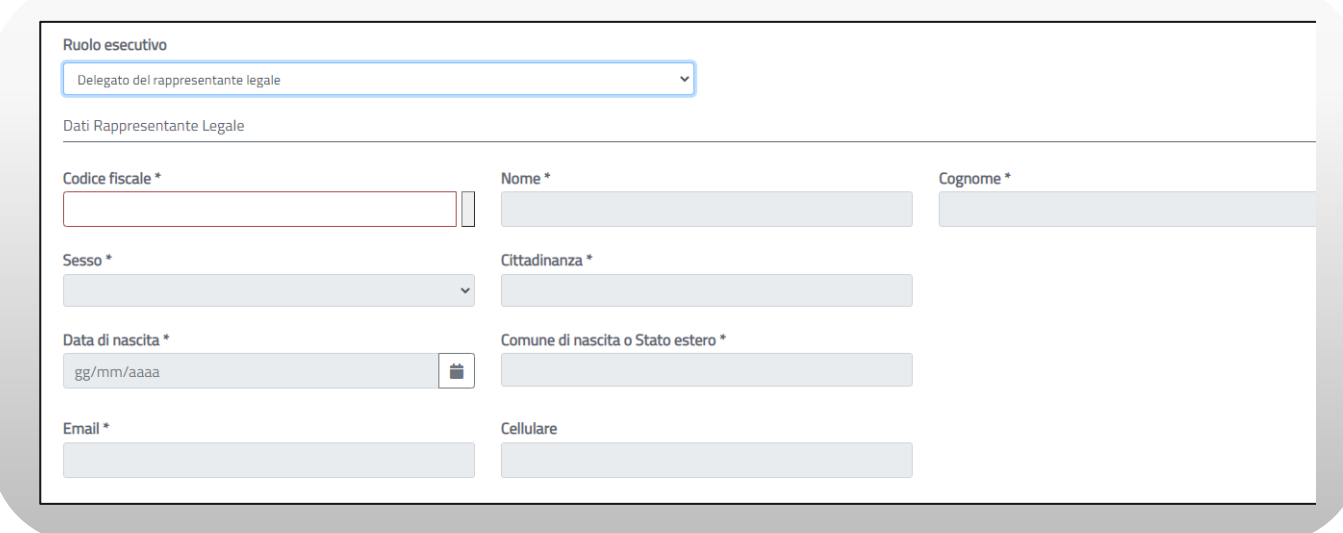

**Figura n 9 -** Registrazione persona giuridica

Successivamente, cliccando sul pulsante conferma, il sistema invierà una mail all'indirizzo di posta dell'utente (se si è dichiarato come rappresentante legale) oppure del rappresentante legale indicato durante la registrazione della persona giuridica. la e-mail conterrà un link per confermare la registrazione della persona giuridica.

Il processo di registrazione di una persona giuridica può essere ripetuto più volte per permettere la registrazione di diverse persone giuridiche.

**Nota bene:** l'utente che registra una persona giuridica (sia esso rappresentante legale o delegato) verrà profilato come operatore master della persona giuridica registrata. Pertanto, gli verranno assegnati tutti i ruoli per operare interamente sull'anagrafica della persona giuridica.